2023/02/06 20:16 iPad - ハードウェアキーボードの文字入力(日本語/英語)を切り替える方法 - PC設定のカルマ

2022 6/13

## **iPad - ハードウェアキーボー ドの文字入力(日本語/英語) を切り替える方法**

iPadに接続したハードウェアキーボードの文字入力(日本語/英語)を切り替える方法を紹介します。

ハードウェアキーボードをiPadに接続すると日本語(ローマ字)入力のみが割り当てられます。そのため、 追加したキーボードで英語入力する場合には、まず英語キーボードを追加する必要があります。

iPadにBluetoothキーボードを接続する方法はこちらを参考にしてください。

[iPad - Bluetoothキーボードを接続する方法](https://pc-karuma.net/iphone-ipad-bluetooth-hardware-keyboard/)

ここでは英語キーボードの追加と文字入力の切替方法を紹介します。

ここでは、AnkerのBluetoothキーボードをiPadに接続しました。

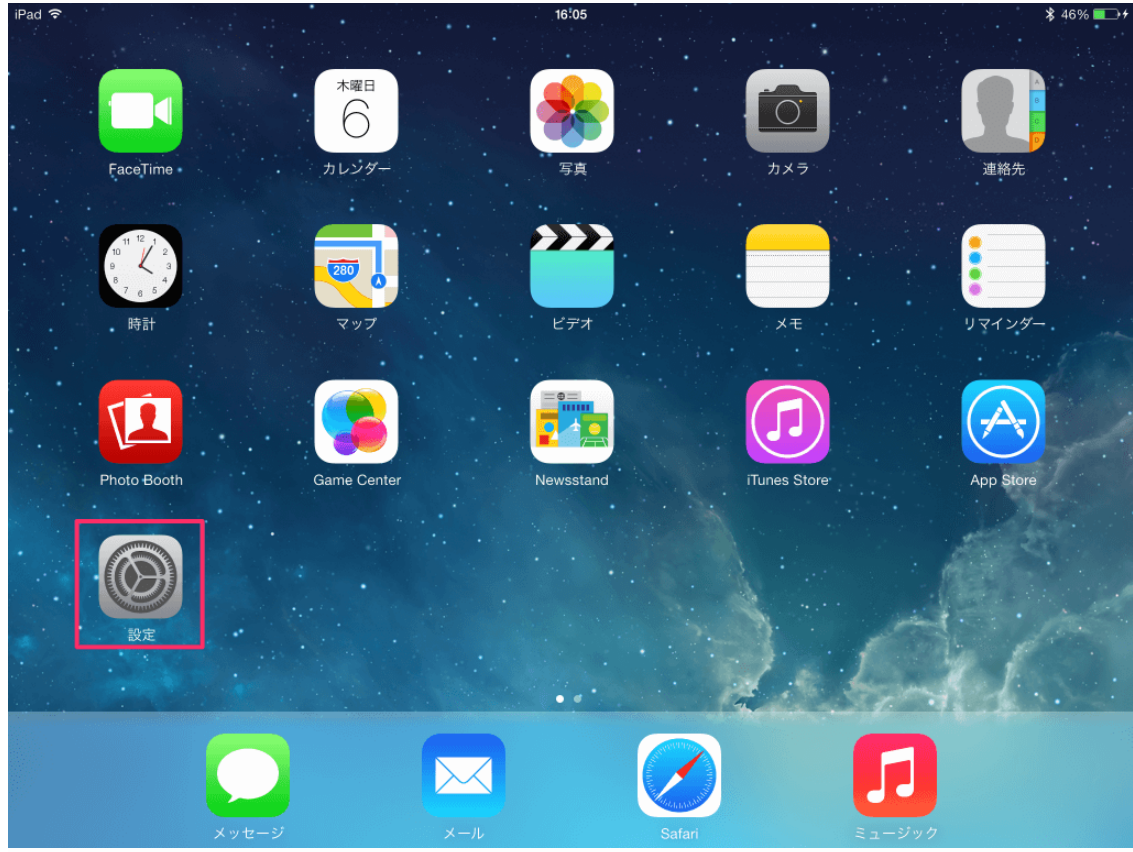

「設定」アイコンをタップします。

2023/02/06 20:16 <br>
iPad - ハードウェアキーボードの文字入力 (日本語/英語) を切り替える方法 - PC設定のカルマ

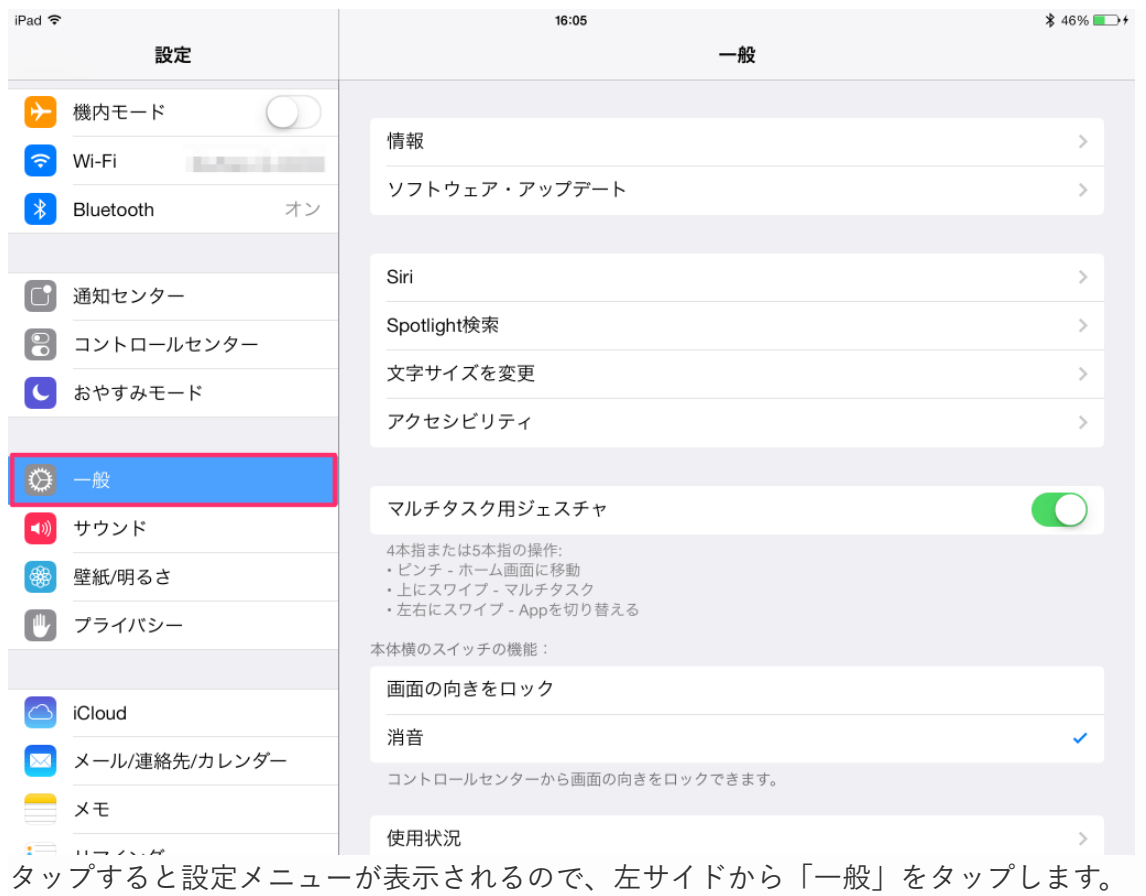

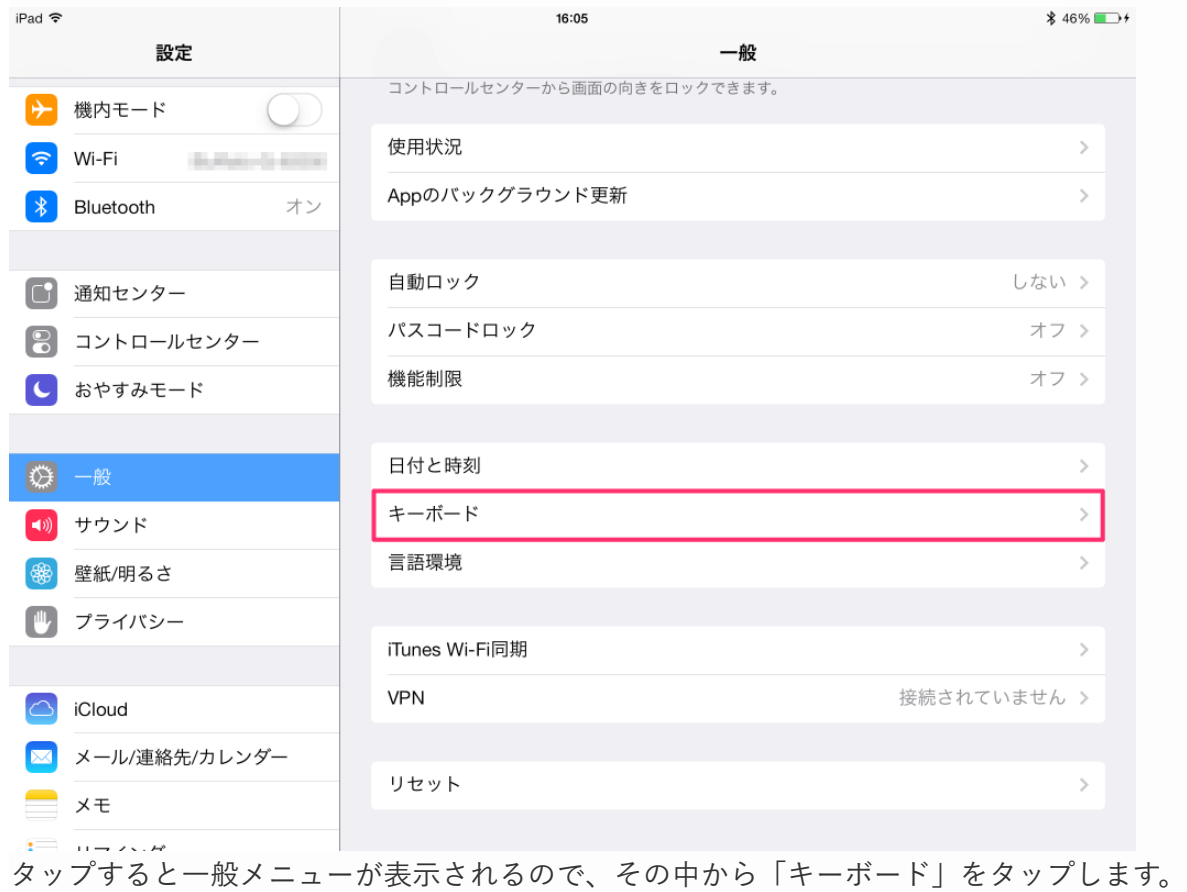

2023/02/06 20:16 iPad - ハードウェアキーボードの文字入力(日本語/英語)を切り替える方法 - PC設定のカルマ

| iPad 今                           | 16:05                      |       | $$46\%$ as $+$ |
|----------------------------------|----------------------------|-------|----------------|
| 設定                               | く一般                        | キーボード | 編集             |
| D<br>機内モード                       |                            |       |                |
| Wi-Fi<br>令                       | 自動大文字入力                    |       |                |
| $\ast$<br>オン<br>Bluetooth        | 自動修正                       |       |                |
|                                  | スペルチェック                    |       |                |
| C<br>通知センター                      | Caps Lockの使用               |       | 0000           |
| $\sqrt{8}$<br>コントロールセンター         | ピリオドの簡易入力                  |       |                |
| おやすみモード                          | 空白キーをダブルタップでピリオドと空白を入力します。 |       |                |
|                                  | キーボード                      |       | $1$ >          |
| $\bigcirc$<br>一般                 | キーボードを分割                   |       |                |
| サウンド<br>$\blacktriangleleft$ (i) |                            |       |                |
| 健<br>壁紙/明るさ                      | ユーザ辞書                      |       |                |
| プライバシー                           |                            |       |                |
|                                  |                            |       |                |
| iCloud                           |                            |       |                |
| メール/連絡先/カレンダー                    |                            |       |                |
| メモ                               | -                          |       |                |
| $H \rightarrow A$                |                            |       |                |
| 「キーボード」をタップします。                  |                            |       |                |

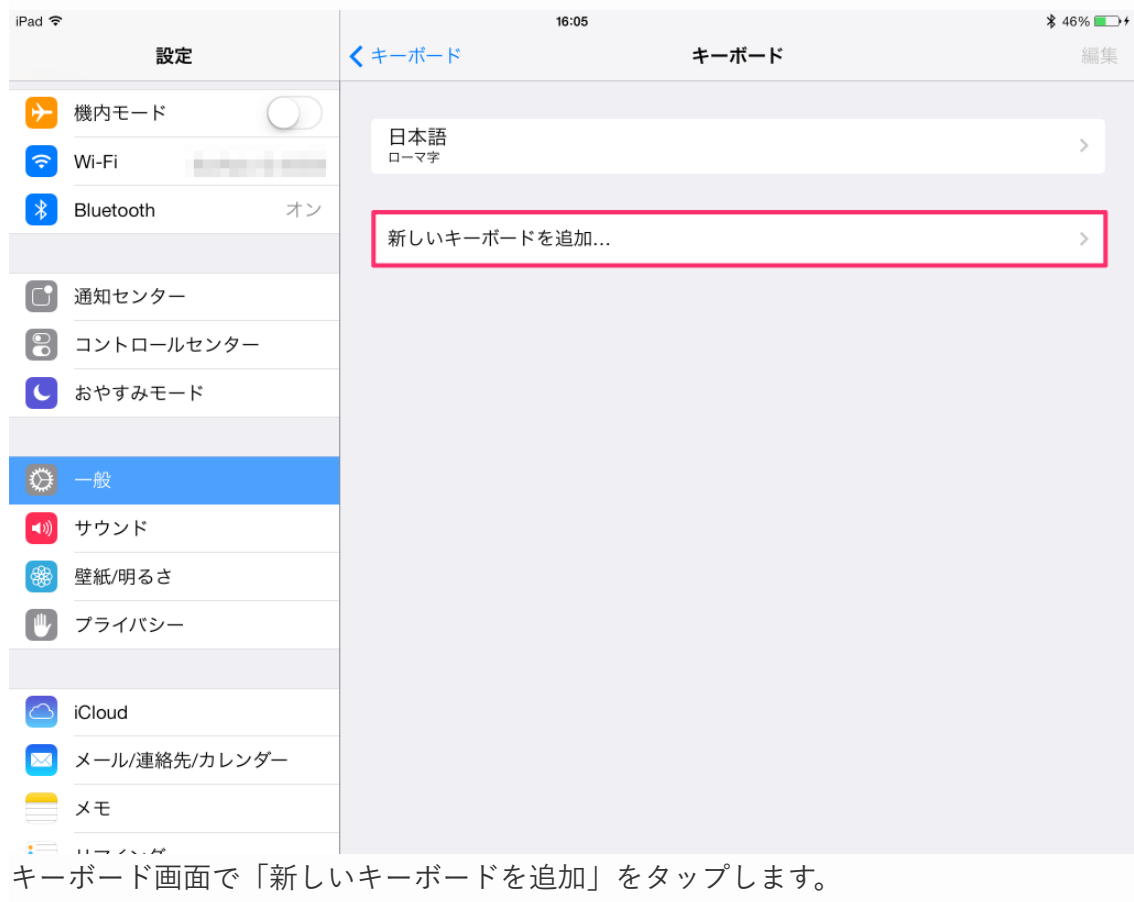

## 2023/02/06 20:16 iPad - ハードウェアキーボードの文字入力(日本語/英語)を切り替える方法 - PC設定のカルマ

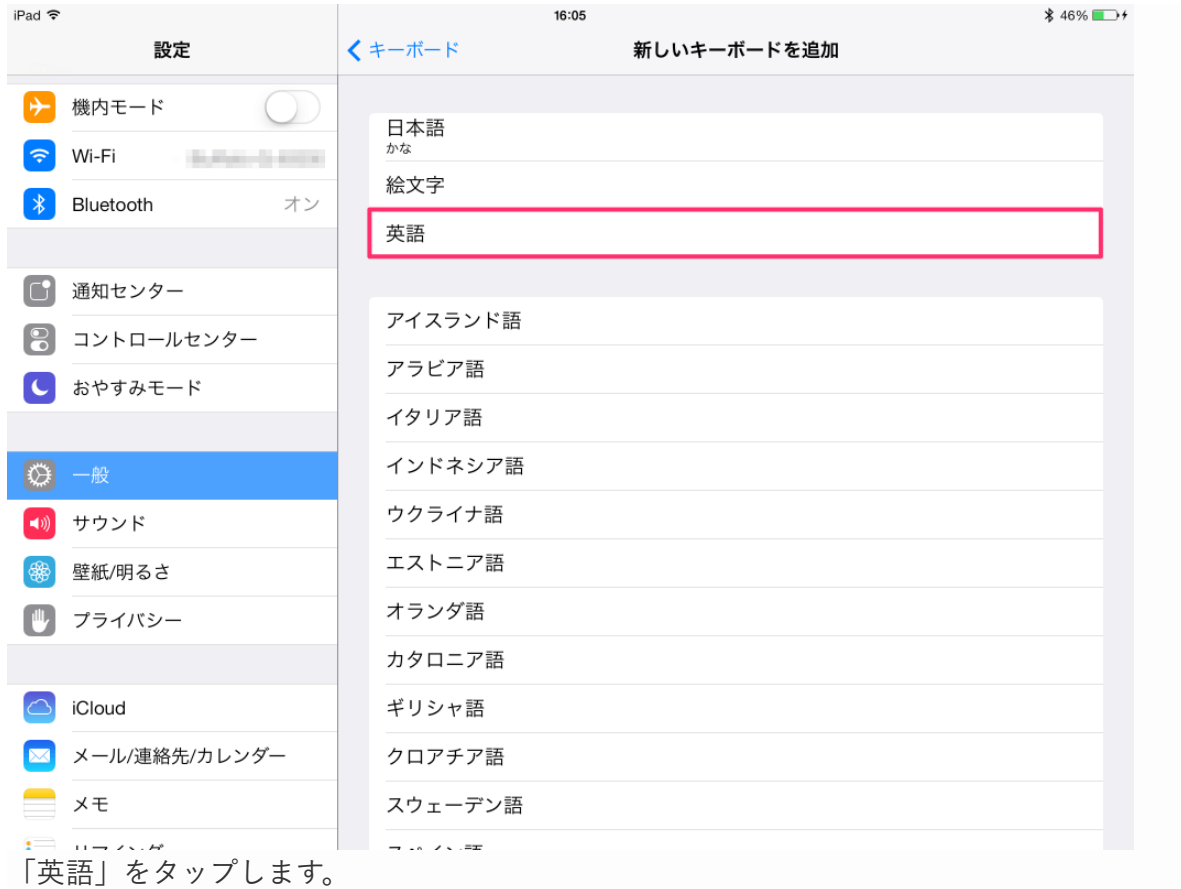

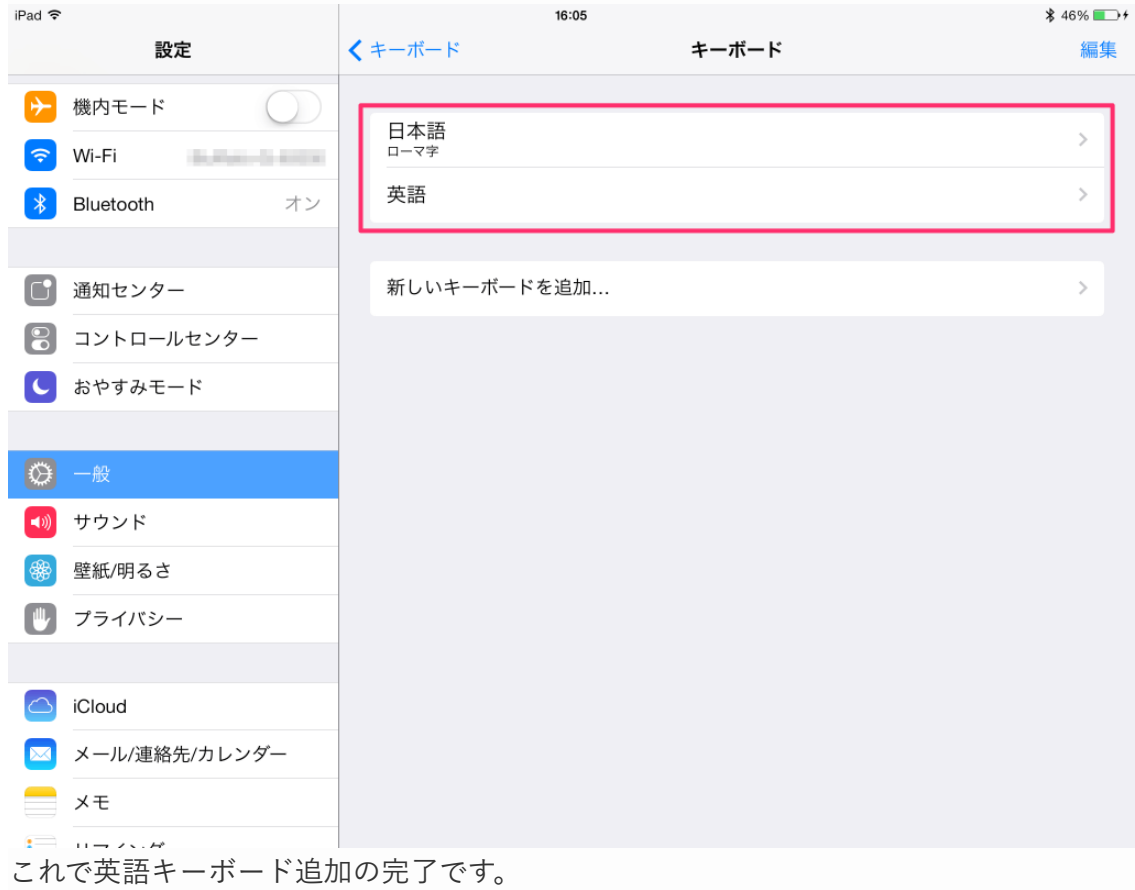

それでは、アプリ「メモ」で文字入力を切り替えてみましょう。

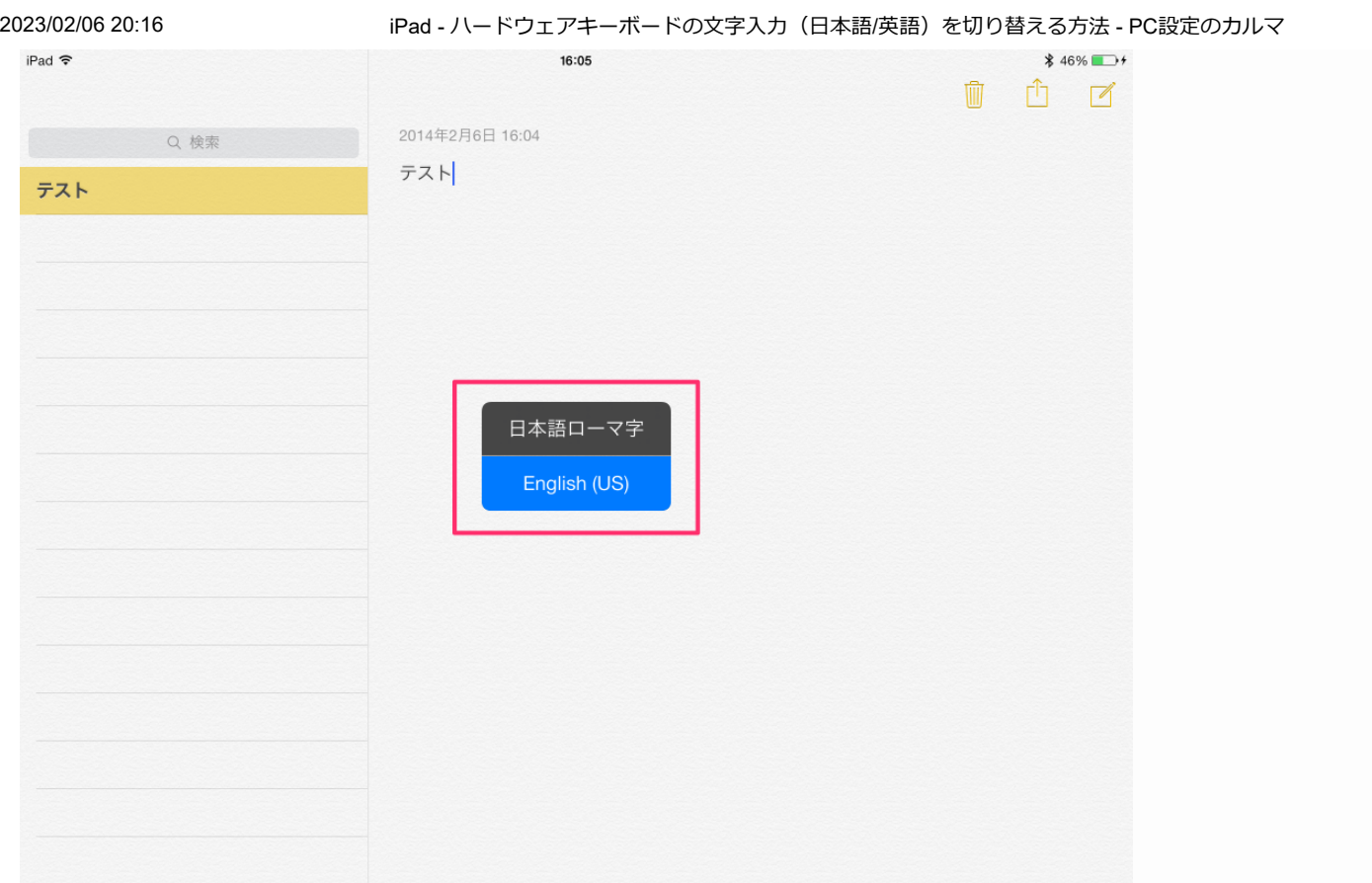

「Command(Windows)キー」を押しながら「Spaceキー」を押すと、このような切り替えウィンドウが表 示されるので、「Spaceキー」を押すと文字入力が切り替わります。

その他、iPhone/iPad の使い方や設定はこちらをご覧ください。

[iPhone/iPad の使い方と設定](https://pc-karuma.net/iphone-ipad/)

## **iPad の人気記事**

- iPad Dock [に最近使用したアプリを表示/非表示](https://pc-karuma.net/ipad-dock-show-suggested-and-recent-apps/)
- [iPadの初期設定](https://pc-karuma.net/ipad-initial-setting/)
- iPad [のカバー開閉時に自動的にロック/ロック解除](https://pc-karuma.net/ipad-cover-close-open-automatically-lock-unlock/)
- iPad マルチタスク機能の設定 (オン/オフ) 複数のAppを 許可
- MacとiPad [1組のマウス/キーボードで操作する方法](https://pc-karuma.net/mac-ipad-universal-control/) | ユニバ ーサルコントロール
- iPad Pro (9.7インチ) の初期設定 (セットアップ)
- iPad Pro (9.7インチ) の開封レポート (外観とか)
- iPad [カーソル移動・テキスト選択とコピペ](https://pc-karuma.net/ipad-easy-text-selection-shortcut-bar/) Easy text selection、Shortcut Bar
- iPad の画面を分割 マルチタスク機能 (Slide Over) の使い [方\(2つのアプリを同時に\)](https://pc-karuma.net/ipad-multitasking-slide-over/)
- iPad Pro [9.7インチ用の耐衝撃ケース「URBAN](https://pc-karuma.net/ipad-pro-9-7-urban-armor-gear-case/) ARMOR GEAR(UAG)」